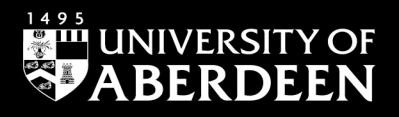

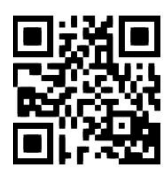

# **Medline and other Ovid databases - quick guide**

**Rebecca Hankinson/Melanie Bickerton, June 2022**

QG MED008 [https://www.abdn.ac.uk/library/documents/guides/qgmed008.pdf]

## **Introduction**

This guide aims to give an introduction to the medical database MEDLINE and other databases available through Ovid.

If you would like more help please contact the **Information Consultant for Medicine & Biomedical**  Sciences, Melanie Bickerton, in the Medical Library - email: [m.bickerton@abdn.ac.uk.](mailto:m.bickerton@abdn.ac.uk)

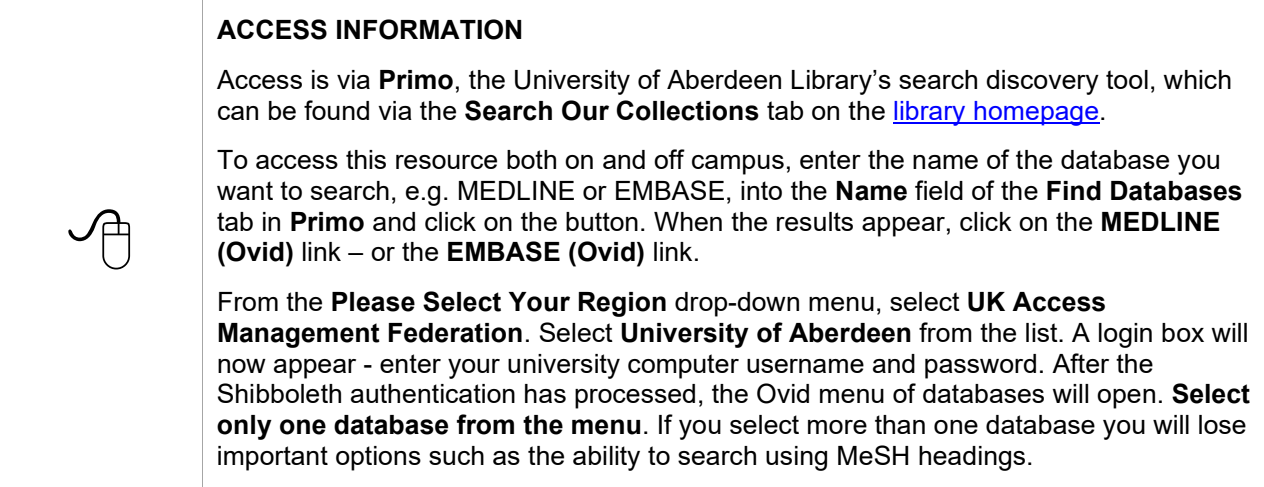

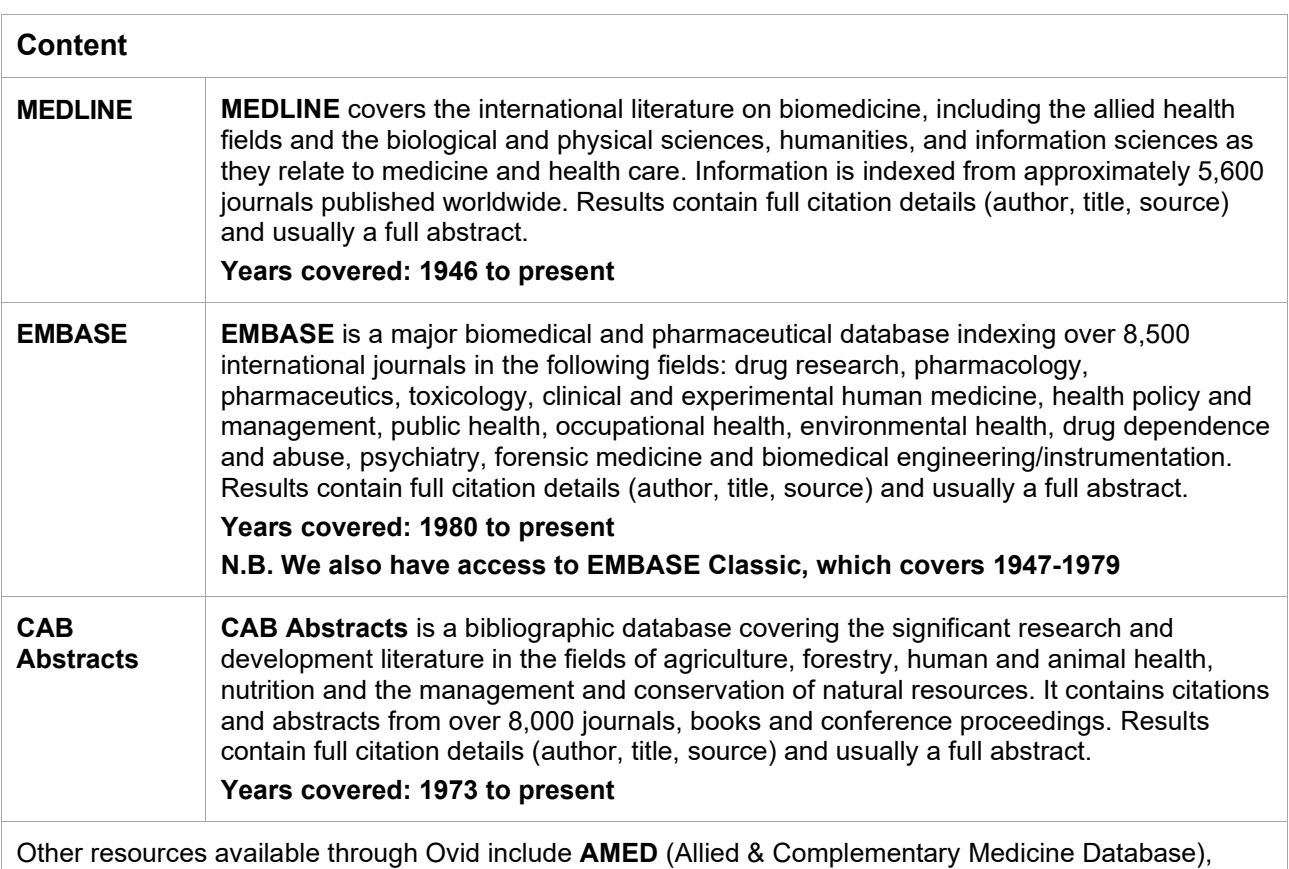

**PsycINFO** and the **Evidence Based Medicine Reviews** collection.

#### **Search rules**

- 1. Truncation and Wildcards: you can expand your search using the truncation symbols \$ or \*. For example, **depress\$** finds **depression** or **depressive**, **depressed** and so on. This function allows you to use word roots to find variations of terms that might be valuable to your overall search. Use it to find variations of terms you may not have considerered. Please note that in Ovid database mapping must be turned off for truncation and wild cards to operate properly.
- 2. **?** is a wildcard to signify zero or one letters within or at the end of a word e.g. **wom?n** finds **woman** or **women**; **this can also be useful for retrieving terms with British or American variants, e.g. p?ediatrics**.
- 3. Combine and separate your search terms using the Boolean Operators **AND** or **OR** or **NOT** from the **search history panel**.
- 4. If combining phrases in the same line, enclose each phrase in parentheses.
- 5. Further search tips can be found by clicking on **Help** at the top right-hand corner of the Ovid screen.

#### **Starting your search**

**Search for your term(s) using both MeSH terms and natural language**

#### **Searching for your term using the Medical Subject Headings (MeSH terms)**

1. Using the **Advanced Search** option, select to search by **Keyword**. Type your first term into the search box. Leave the **Map Term to Subject Heading** box ticked. Click the **Search** button.

The MeSH terms make up the thesaurus of Medline. When you conduct a keyword search with the MeSH term box ticked, the database will search for your term (and its synonyms) by checking the thesaurus using the preferred term. This is a good way to search as the thesaurus does the work for you, retrieving the total concept (e.g. the heading **Myocardial Infarction** will find that term but also **heart attack**, **heart attacks**, **cardiac attack** etc.).

- 2. A list of **Subject Headings** will now be displayed. By clicking on the **Scope** button to the right of a subject heading, you can see Medline's definition of the term and a list of synonyms/like terms/plurals that will also be included in the search for that MeSH term.
- 3. There are two further search options available on this screen: **Explode** and **Focus**.

**Explode**: if you select the **Explode** option, your results will include all of your concept's narrower related terms. As such, this option will increase the number of results. To view those terms click on the MeSH term to see the **Thesaurus Tree.**

**Focus**: if you select the **Focus** option, your results will only include articles where your concept is the **main thrust** of the paper. As such, this option will reduce the number of results.

4. Click **Continue**. A **Subheading Display** may then open, asking you to select one (or more) aspect of the concept (again, this will narrow down the results). You may do this or tick **Include All Subheadings**. Click **Continue** to view your results.

#### **Searching for your term using natural language**

There are two ways to search using natural language:

1. Using the **Advanced Search** option, select to search by **Keyword**. Type your first term into the search box.

Following your term, type .tw (e.g. **cholesterol.tw**). This is a field code, and stands for textword. This will limit your search to titles and abstracts. All of the field codes are available under the **Search Fields** tab.

Click the **Search** button.

2. Using the **Advanced Search** option, select to search by **Keyword**. Type your first term into the search box. Leave the **Map Term to Subject Heading** box ticked. Click the **Search** button.

Scroll down to the bottom of the list of **Subject Headings** and select your original term which will appear in black text.

**Beware:** When you search using natural language, you will not retrieve singular/plurals or American/UK spellings e.g. mouse/mice, esophagus/oesophagus. Natural language searching can be used where a MeSH search gives nothing useful, but should be used with care – MeSH searching is usually more accurate.

### **Combining your terms and limiting your results**

Once you have searched for one or more terms expand the search history. The screen will look similar to this:

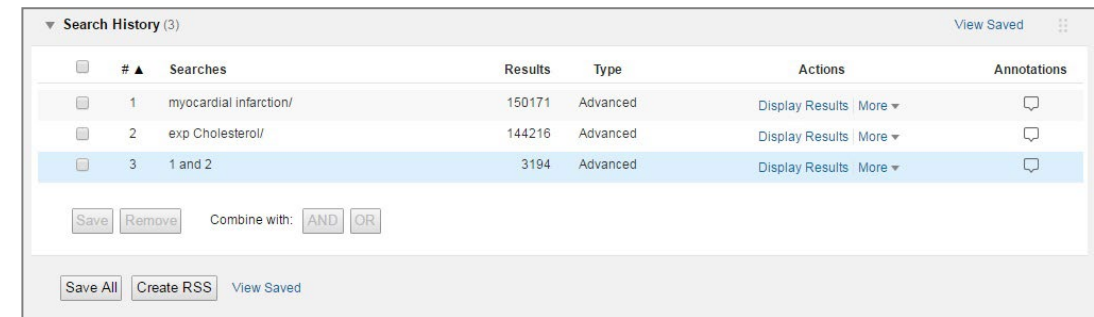

#### **Combining search terms**

There are two ways to combine search terms:

- 1. Select the search terms that you want to combine by clicking on the terms' check-boxes in the lefthand column. Click on the relevant **Combine selections** button (**AND** or **OR**).
- 2. Type your set numbers (e.g. 1 AND 2; 2 OR 5) in the standard KEYWORD search box using **AND** or **OR** or **NOT** to combine the search terms.

**AND** narrows your search. It will only retrieve results where **both terms occur in the same reference**.

**OR** broadens your search. It will retrieve results on **Term 1 or Term 2 whether or not they are related**.

**NOT** removes an unwanted term from any set.

#### **Limiting**

It is possible to focus your results further using the **Limits** function. This allows you to apply pre-set limits, e.g. human studies only; English language only; specific age ranges etc.

Click on **Limits** in the main search panel to apply a selection of commonly used limits. Click on the **Additional Limits** button for the full range of limits.

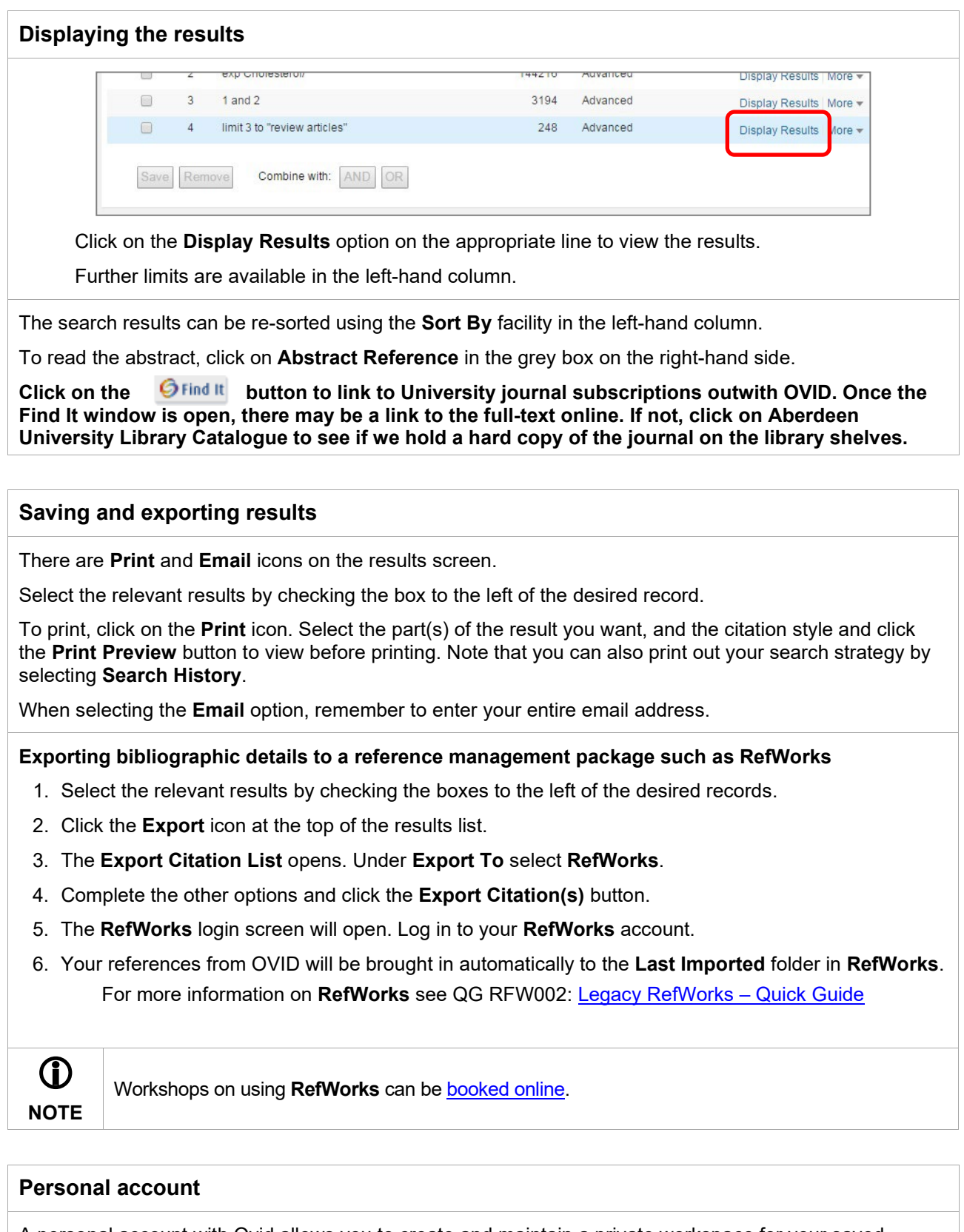

A personal account with Ovid allows you to create and maintain a private workspace for your saved search strategies and AutoAlerts. There are also more features available to you in the search results screen. To create a Personal Account do the following:

- 1. Log in to Ovid using your University username and password.
- 2. Once in Ovid, go to the main search page within the database. Click on **My Account**, then on **Create a new Personal Account** and complete the form.

**Problems**? Please ask the Medical Library staff for assistance – we are always happy to help.